## **Fragen? Questions?**

Haben Sie weitere Fragen? Dann zögern Sie nicht mit uns in Kontakt zu treten. Rufen Sie uns an unter 044 315 44 00 oder besuchen Sie unsere Website:

#### https://www.init7.net/de/support

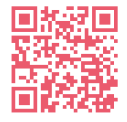

Do you have any further questions? We will be happy to help you on 044 315 44 00. You can also find more information on our website.

www.init7.net/en/support

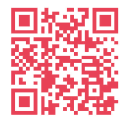

Vous avez d'autres questions ? Nous serons heureux de vous aider au 044 315 44 00. Vous pouvez également trouver des informations complémentaires sur notre site web.

[www.init7.net/fr/support](https://www.init7.net/fr/support/)

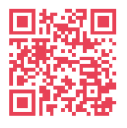

**Anleitung Manual Instructions** Copper7 GM4100 G.Fast, Bridge (PreOrder)

# **Initz**

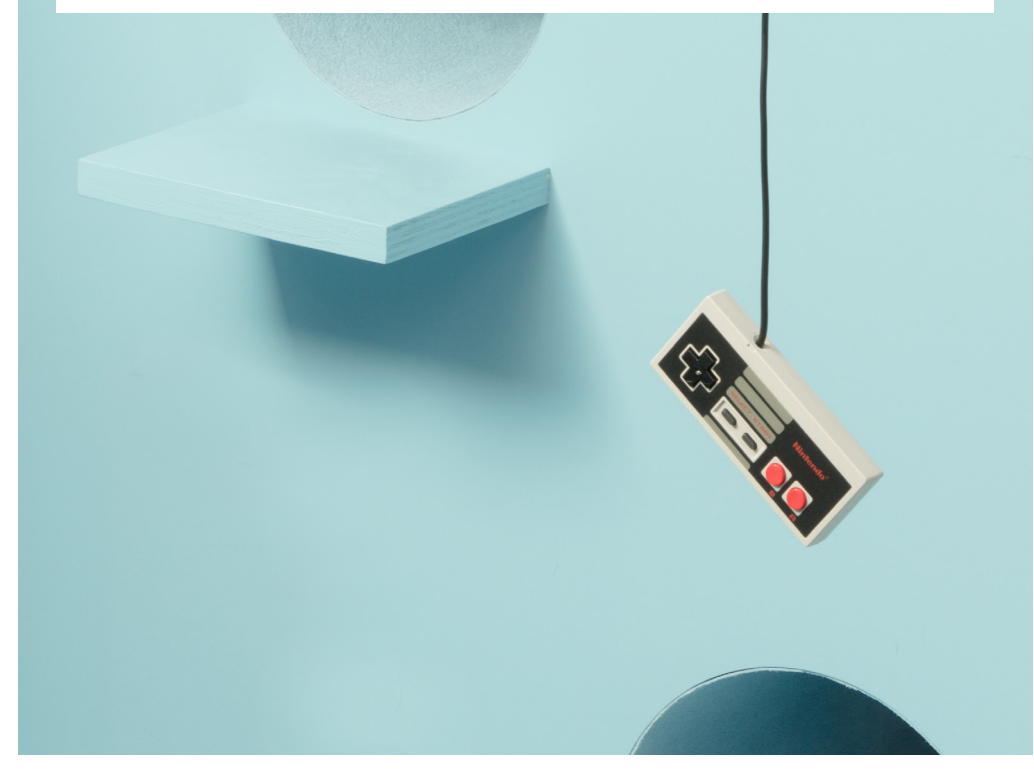

**Inity** 

**Init7 (Schweiz) AG Technoparkstrasse 5 CH-8406 Winterthur**

**info@init7.net www.init7.net +41 44 315 44 00**

## **Anleitung Zyxel GM4100, G.Fast, Bridge PreOrder**

#### **1 Die Komponenten anschliessen**

1.1 Verbinden Sie das beigelegte RJ11-Kabel mit dem DSL-Anschluss an IhrerBridge (RJ11-Anschluss, grau) und an Ihre DSL-Dose (Telefondose) in der Hausinstallation. Gegebenenfalls brauchen Sie für die Verbindung mit Ihrer Telefondose den beigelegten Adapter.

1.2 Verbinden Sie nun die Bridge mit dem Strom.

1.3 Schliessen Sie Ihren Router mit dem beiliegenden Ethernetkabel an die Bridge an. (LAN1-Anschluss)

#### **2 Einstellungen auf Router/Firewall vornehmen**

Nehmen Sie folgende Einstellungen auf Ihrem Router/Ihrer Firewall vor:

- MTU-Size 1460 (nicht zwingend notwendig)

- Encapsulation: DHCP (IPoE)

(Die Angaben können je nach Marke und Modell abweichen)

#### **3 Swisscom-Splashpage öffnen**

Öffnen Sie nun ein neues Fenster in Ihrem Browser, es sollte sich automatisch die Swisscom-Splashpage öffnen. Sollte dies nicht der Fall sein, versuchen Sie es bitte mit dem Browser Ihres Smartphones oder eines anderen Geräts.

Geben Sie den Aktivierungscode ein, welchen Sie von uns erhalten haben und klicken Sie auf «Aktivieren».

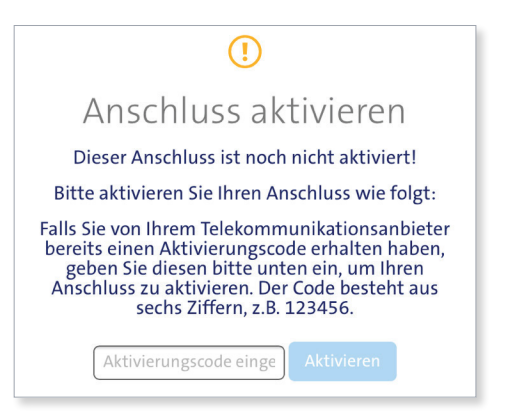

Sollte sich die Splashseite nicht öffnen und somit der Aktivierungsvorgang nicht abgeschlossen werden können, raten wir Ihnen, den Router nochmals auf Werkseinstellungen zurückzusetzen. Wenn das nicht hilft, rufen Sie bitte unsere Support-Hotline an.

#### **4 Aktivierungsvorgang**

Es sollte sich nun die folgende Seite öffnen. Lassen Sie die Seite offen, bis sie sich von selbst aktualisiert und die Bestätigung anzeigt. Sie haben Zeit, einen Kaffee zu trinken ;-).

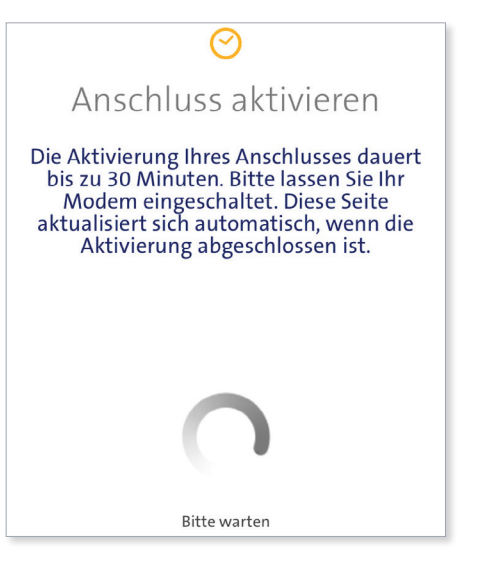

#### **5 Aktivierungsbestätigung**

Sobald die Seite neu lädt, ist die Aktivierung des Anschlusses bestätigt. Sollte die Seite nach 30 Minuten nicht neu laden, aktualisieren Sie die Seite. Falls die Bestätigung auch dann nicht erfolgt, fahren Sie trotzdem mit dem nächsten Schritt fort.

#### **6 PPPoE konfigurieren**

Ihr Router muss nun von DHCP auf PPPoE umgestellt werden. Dies finden Sie vermutlich unter dem Menü «Internet» oder «Zugangsdaten/ PPPoE» eingeben

Unter «PPP Information» geben Sie die Logindaten ein, die Sie von uns erhalten haben.

Ihr Internetzugang sollte nun aufgeschaltet sein und Ihr Router eine Verbindung zum Internet herstellen können.

## **Manual Zyxel GM4100, G.Fast, Bridge PreOrder ENDIA CONSTRUCTER AND THE RESERVE ENGINEERING CONSTRUCTION OF THE RESERVE ENGINEERING CONSTRUCTION OF THE RESERVE ENGINEERING CONSTRUCTION OF THE RESERVE ENGINEERING CONSTRUC**

#### **1 Connecting the components**

1.1 Connect the enclosed RJ11 cable to the DSL connection on your bridge (RJ11 connection, grey) and to your DSL socket (telephone socket) in the house installation. You may need the enclosed adapter for the connection to your telephone socket.

1.2 Now connect the bridge to the power supply.

1.3 Connect your router to the bridge using the Ethernet cable supplied. (LAN1 connection)

#### **2** Settings on router/firewall

Adjust the following settings on your router/firewall:

- MTU size 1460 (not absolutely necessary)

- Encapsulation: DHCP (IPoE)

(The information may vary depending on the brand and model)

#### **3 Open Swisscom-Splashpage**

Now open a new window in your browser, the Swisscom splash page should open automatically. If this is not the case, please try using the browser on your smartphone or another device.

Enter the activation code you received from us and click on "Activate" If the splash page does not open and the activation process cannot be completed, we advise you to reset the router to factory settings again.

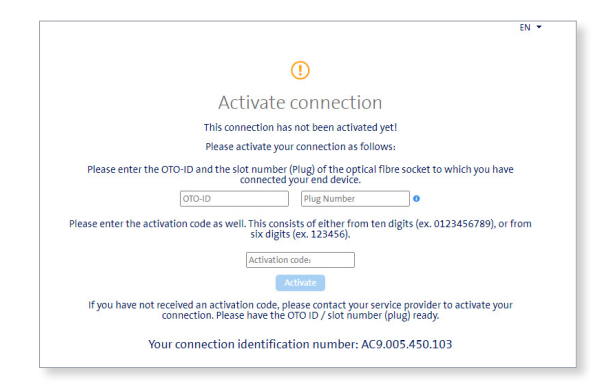

If this does not help, please call our support hotline.

#### **4 Activation process**

The following page should now open. Leave the page open until it refreshes itself and displays the confirmation. Take a break and have a coffee ;-).

# ☞

# Activate connection

It will take around 30 minutes to activate your connection. Please leave your modem switched on. This page will be updated automatically as soon as the activation has been completed.

#### **5 Activation confirmation**

As soon as the page reloads, the activation of the connection is confirmed. If the page does not reload after 30 minutes, refresh the page. If the confirmation still does not appear, continue with the next step.

#### **6 PPPoE configuration**

Your router must now be switched from DHCP to PPPoE, which you will probably find under the menu "Internet" or "Enter access data/PPPoE" Under "PPP Information", enter the login data you received from us.

Your Internet access should now be switched on and your router should be able to connect to the Internet.

## **Instructions GM4100, G.Fast, Bridge PreOrder**

#### **1 Raccordement des components**

1.1 Raccordez le câble RJ11 fourni à la prise DSL de votre Bridge (prise RJ11, grise) et à votre prise DSL (prise téléphonique) dans l'installation domestique. Le cas échéant, vous aurez besoin de l'adaptateur fourni pour la connexion à votre prise téléphonique.

1.2 Branchez maintenant le Bridge au courant.

1.3 Raccordez votre routeur au Bridge à l'aide du câble Ethernet fourni. (Connexion LAN1)

#### **2 Effectuer les réglages sur le routeur/firewall**

Effectuez les réglages suivants sur votre routeur/firewall: - MTU-Size 1460 (pas obligatoirement nécessaire)

- Encapsulation : DHCP (IPoE)

(Les indications peuvent varier selon la marque et le modèle

#### **3 Ouvrir la splashpage de Swisscom**

Ouvrez maintenant une nouvelle fenêtre dans votre navigateur, la Swisscom-Splashpage devrait s'ouvrir automatiquement. Si ce n'est pas le cas, veuillez essayer avec le navigateur de votre smartphone ou d'un autre appareil.

Saisissez le code d'activation que vous avez reçu de notre part et cliquez sur "Activer".

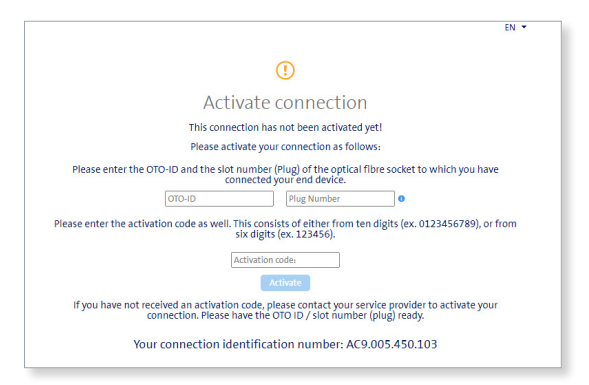

Si la page Splash ne s'ouvre pas et que vous ne pouvez donc pas terminer le processus d'activation, nous vous conseillons de réinitialiser une nouvelle fois le routeur aux paramètres d'usine. Si cela ne vous aide pas, veuillez appeler notre hotline d'assistance.

#### **4 Procédure d'activation**

La page suivante devrait alors s'ouvrir. Laissez la page ouverte jusqu'à ce qu'elle s'actualise d'elle-même et affiche la confirmation. Vous avez le temps de prendre un café ;-).

# Activate connection

It will take around 30 minutes to activate your connection. Please leave your modem switched on. This page will be updated automatically as soon as the activation has been completed.

#### **5 Confirmation d'activation**

Dès que la page se recharge, l'activation de la connexion est confirmée. Si la page ne se recharge pas après 30 minutes, actualisez la page. Si la confirmation n'a toujours pas lieu, passez quand même à l'étape suivante.

#### **6 Configurer PPPoE**

Votre routeur doit maintenant passer de DHCP à PPPoE, ce que vous trouverez probablement dans le menu "Internet" ou "Données d'accès/ PPPoE". Sous "Information PPP", entrez les données de connexion que vous avez reçues de notre part.

Votre accès à Internet devrait maintenant être activé et votre routeur devrait être en mesure de se connecter à Internet.